#### **Alta Turnos Nuevos\_**

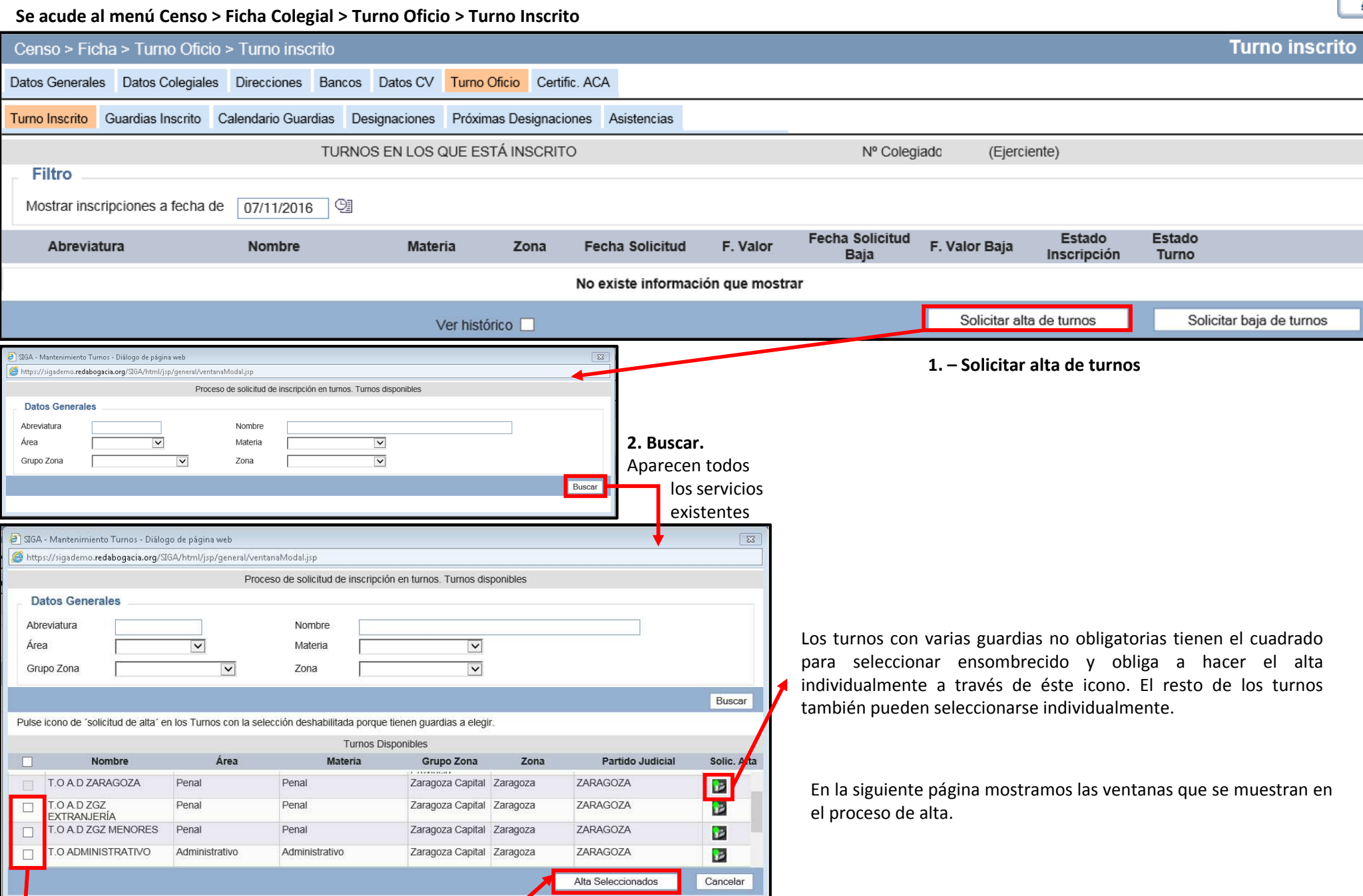

**SIGA** 

Los turnos con guardia única o sin guardias podrán marcarse para hacer un alta conjunta. Primero se marcan <sup>y</sup> luego se pulsa el botón "Alta Seleccionados". Recordar que el alta en TO ADZGZ EXTRANJERÍA implica el alta en TO ADMINISTRATIVO

#### **Proceso de Alta\_**

## **Alta Individual de un turno**

# **Paso <sup>1</sup>**: información sobre el turno. Se pulsa **Siguiente**.

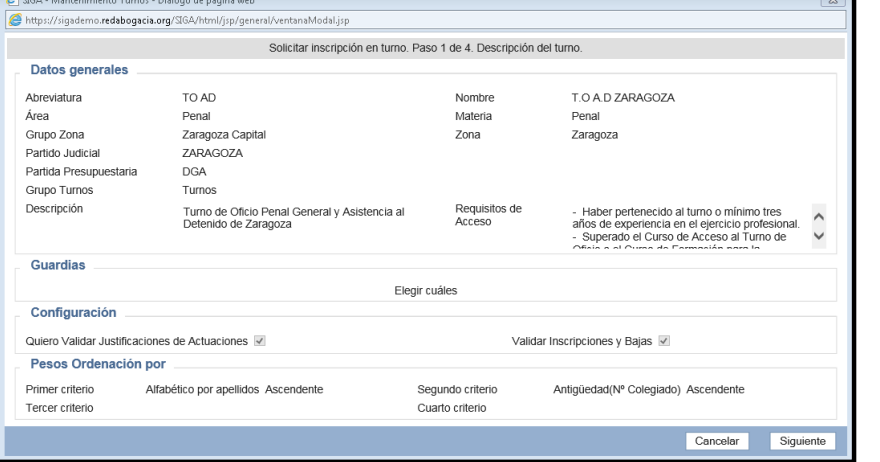

**Paso <sup>2</sup>**: seleccionamos las guardias en las que nos queremos dar de alta. Si son obligatorias aparecen marcadas.Pulsamos **Siguiente**.

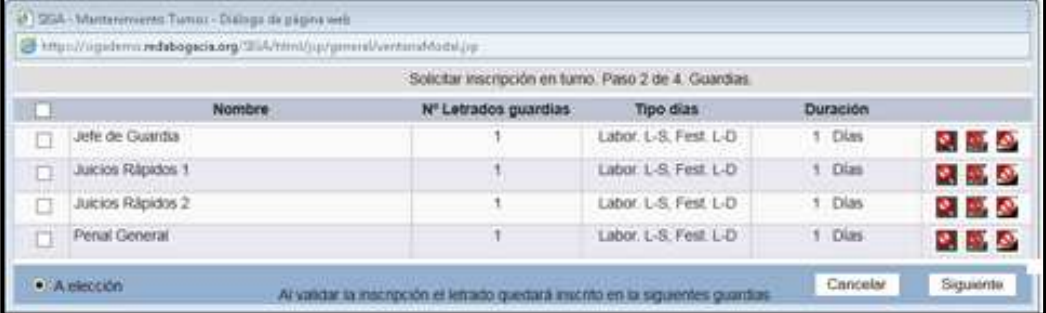

**Paso <sup>3</sup>**: se puede indicar alguna observación <sup>y</sup> se pulsa **Siguiente**.

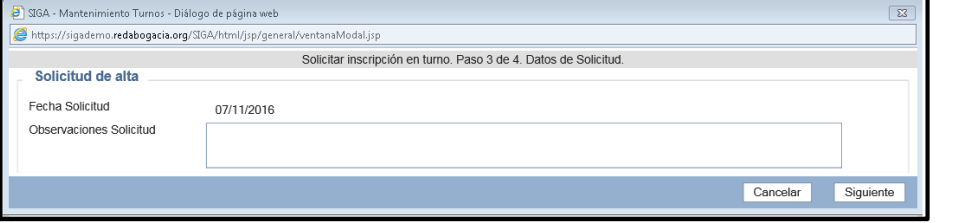

**Paso <sup>4</sup>**: se introduce el teléfono para Turno Oficio, en el campo **Telefono1 <sup>y</sup> Móvil**, puede ser el mismo teléfono. Se pulsa **Finalizar**.

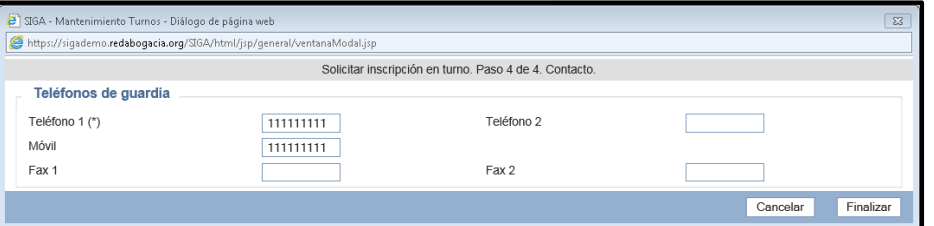

## **Alta conjunta de turnos**

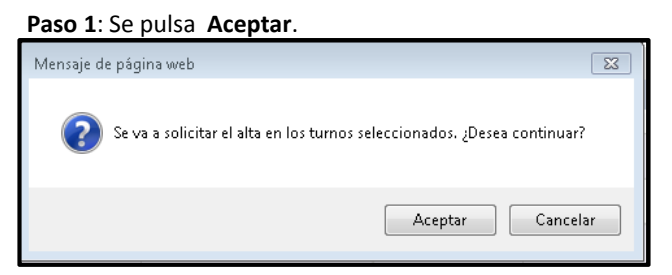

### **Paso <sup>2</sup>**: se puede indicar alguna observación <sup>y</sup> se pulsa **Siguiente**.

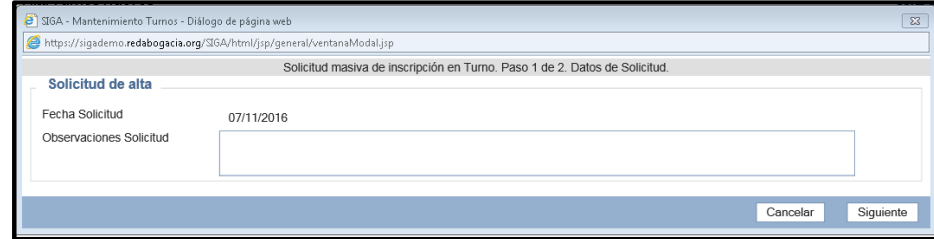

**Paso <sup>3</sup>**: se introduce el teléfono para Turno Oficio, en el campo **Telefono1 <sup>y</sup> Móvil**, puede ser el mismo teléfono. Se pulsa **Finalizar**.

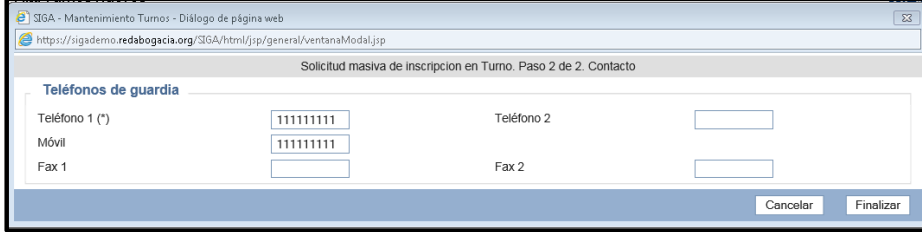

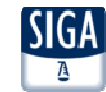

# **Alta/Baja en una Guardia de un turno en el que estamos de Alta (Penal o Violencia) \_**

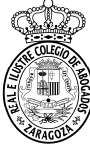

**Se acude al menú Censo > Ficha Colegial > Turno Oficio > Turno Inscrito** y se pulsa el botón Lupa del turno en que queremos ampliar/quitar las guardias. Sólo ocurre en Penal <sup>y</sup> Violencia porque tienen varias guardias no obligatorias. Seleccionamos la pestaña Guardias <sup>y</sup> aparece

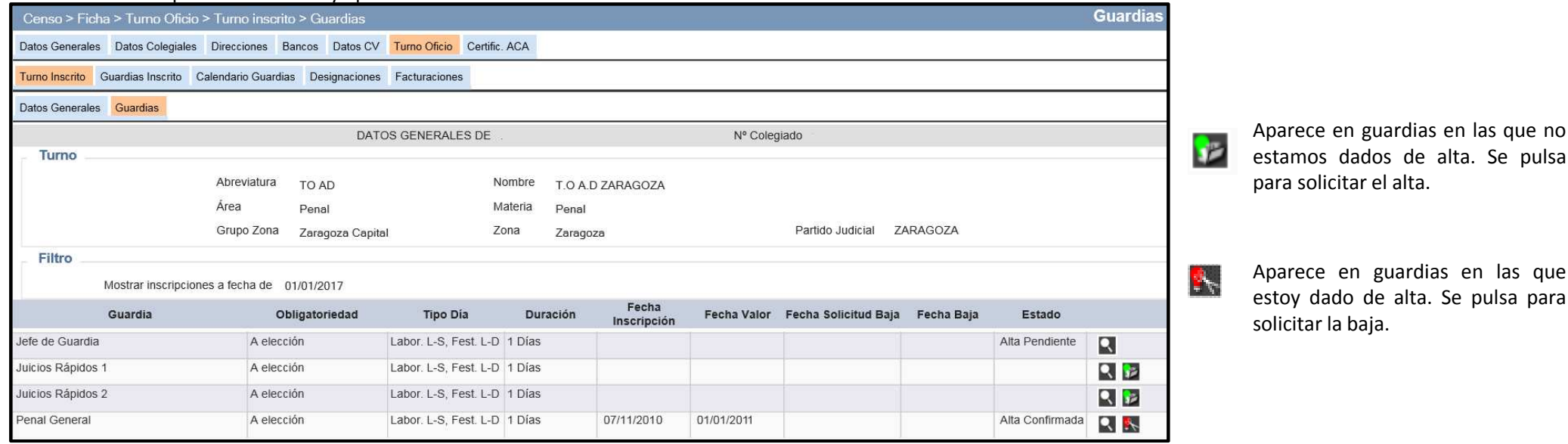

#### **Paso <sup>1</sup>**: información sobre el turno. Se pulsa **Siguiente**.

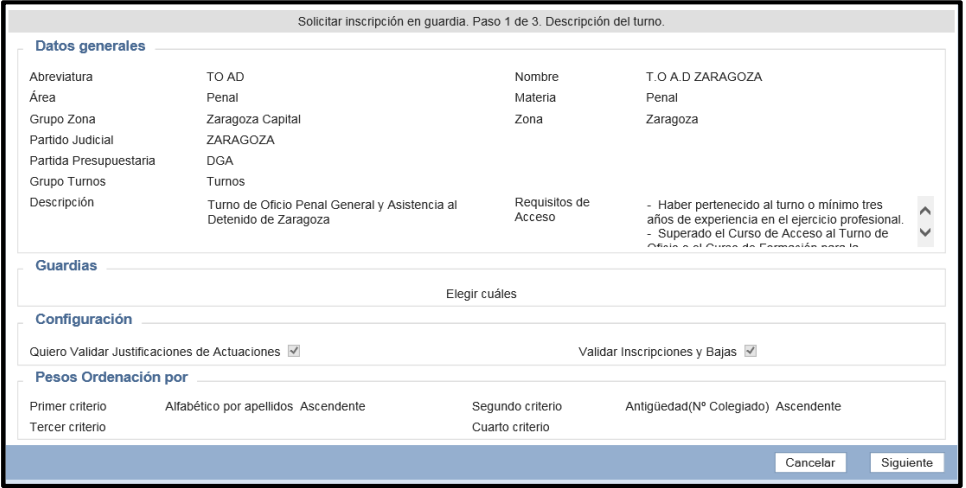

## **Paso <sup>2</sup>**: información sobre la guardia. Se pulsa **Siguiente**.

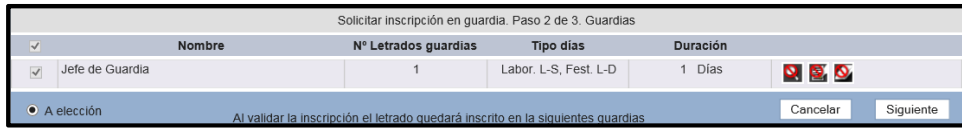

#### **Paso <sup>3</sup>**: se puede indicar alguna observación <sup>y</sup> se pulsa **Finalizar**.

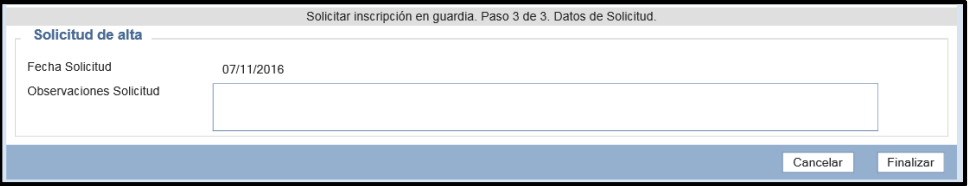

:IGA

#### El alta/baja queda pendiente de validar

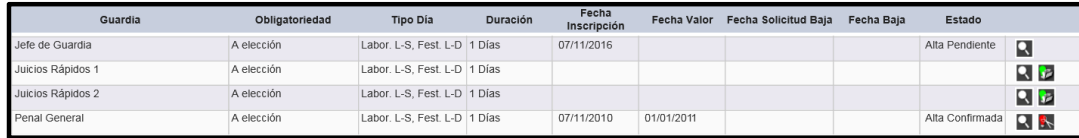

## **Notas:**

## Las guardias **de Jefe de Penal <sup>y</sup> de Violencia** tienen condiciones más restrictivas <sup>a</sup> cumplir

 La guardia **de Juicios Rápidos** está dividida en dos, hay que darse de alta/baja enlas dos.

## **Comprobación Estado Inscripciones**

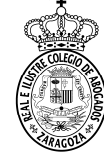

Una vez solicitada el aparecen los<br>eccionados en turnos seleccionados estado **Alta Pendiente <sup>o</sup> Baja Pendiente.**

Conforme el Departamento del Turno de Oficio valida las inscripciones van desapareciendo <sup>y</sup> hay que cambiar la fecha <sup>a</sup> 01/01/2017 y/o marcar Ver histórico para ver el nuevo estadode las Inscripciones.

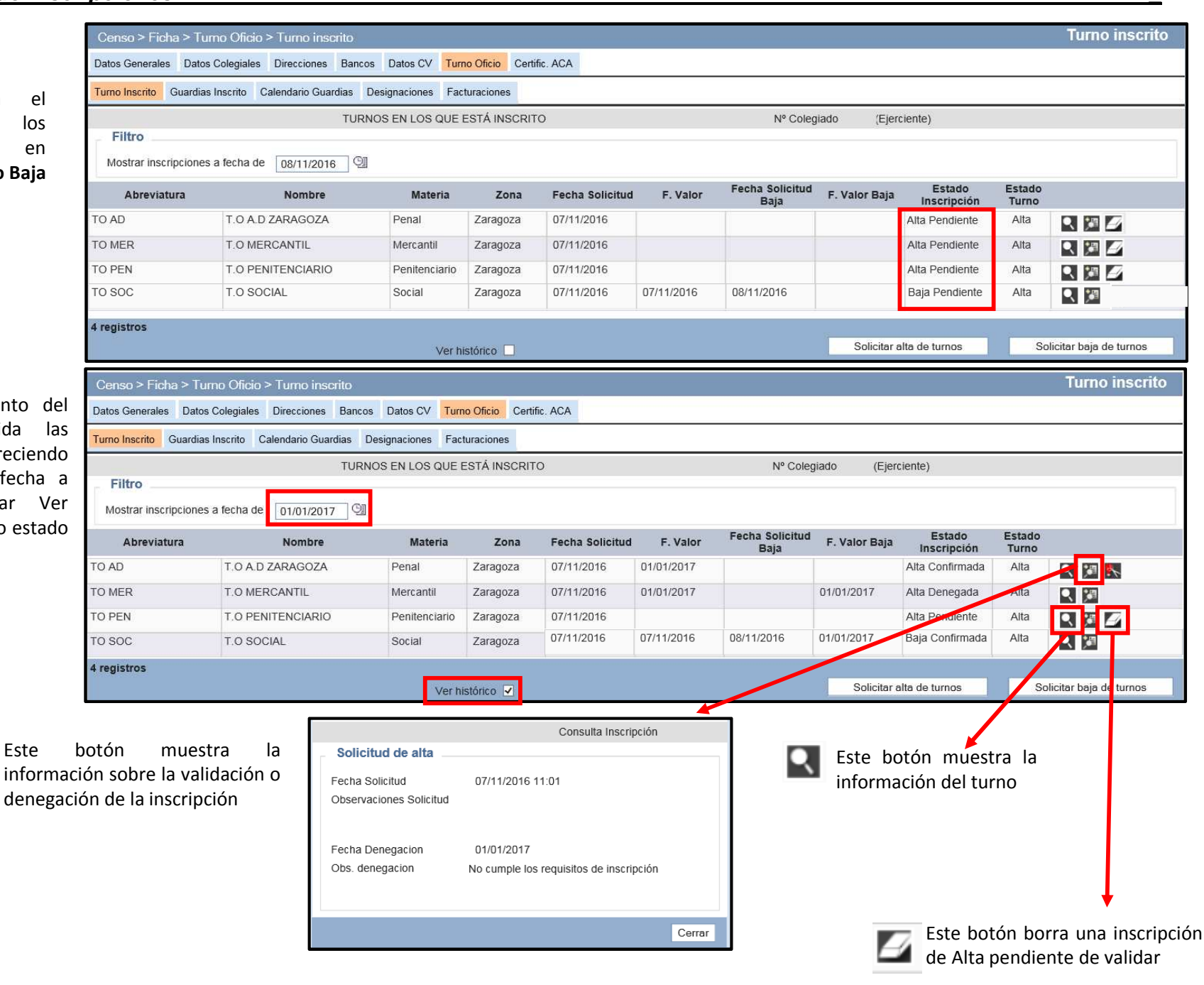